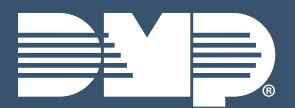

# **DEALER ADMIN LAB GUIDE**

Instructor-Led Training

# **CUSTOMERS**

#### Search For A Customer

- 1. Select the **SEARCH** tab on the side menu
- 2. Select **CUSTOMER** under the **SELECT A CATEGORY** drop-down menu
- 3. Enter in the customer's name and select **SEARCH**

#### Customer Menu

- 1. Select the **CUSTOMERS** tab on the side menu
- 2. By default you will see the **ACCOUNT**, **CUSTOMER**, **SYSTEM**, **TYPE**, **VERSION**, and **CONNECTION** columns.
	- ê Select an **ACCOUNT NUMBER** to open the system information page for that account number
	- ê Select a **CUSTOMER** to open the customer summary page
	- ê Select a **SYSTEM** to open the system information page for that system

#### Create A Customer

- 1. Select the **CUSTOMERS** tab on the side menu
- 2. Select the **PLUS ICON** in the top-left corner next to Customers
- 3. Fill in the customer's information and press **SAVE**

#### Edit A Customer

- 1. Select the **CUSTOMERS** tab on the side menu
- 2. Select a **CUSTOMER** to open the customer summary page
- 3. Select **EDIT** next to the customer's name

#### Delete A Customer

- 1. Select the **CUSTOMERS** tab on the side menu
- 2. Select a **CUSTOMER** to open the customer summary page
- 3. Select **DELETE** next to the customer's name

## **SYSTEMS**

#### Add A System

- 1. Select the **CUSTOMERS** tab on the side menu
- 2. Select a **CUSTOMER** to open the customer summary page
- 3. Select the **PLUS ICON** next to Systems
- 4. Enter a name for the system
- 5. Select the system type under the **SELECT A SYSTEM TYPE** drop-down menu
- 6. Fill in the system's information and select a Virtual Keypad package
- 7. Select any additional features then press **SAVE**

#### Edit A System

1. Select the **CUSTOMERS** tab on the side menu

- 2. Select a **SYSTEM** to open the system information page for that system
- 3. Select **EDIT** in the top-right corner

#### Delete A System

- 1. Select the **CUSTOMERS** tab on the side menu
- 2. Select the **THREE DOTS ICON** under Systems for the system you want to delete
- 3. Select **DELETE** then select **DELETE** again

## **APP USERS**

#### Add An App User

- 1. Select the **CUSTOMERS** tab on the side menu
- 2. Select a customer from the list
- 3. Select the **PLUS ICON** next to App Users
- 4. Fill in the app user's information then press **SAVE**

#### Edit An App User

- 1. Select the **CUSTOMERS** tab on the side menu
- 2. Select a customer from the list
- 3. Select the **THREE DOTS ICON** under App Users for the user you want to edit
- 4. Select **EDIT**
- 5. Edit the app user's information as needed

#### Delete An App User

- 1. Select the **CUSTOMERS** tab on the side menu
- 2. Select a customer from the list
- 3. Select the **THREE DOTS ICON** under App Users for the user you want to edit
- 4. Select **DELETE** then select **DELETE** again

### **SYSTEM INFORMATION**

- 1. Select the **CUSTOMERS** tab on the side menu
- 2. Select a **SYSTEM** to open the system information page for that system

## **SYSTEM PROGRAMMING TOOLS**

- 1. Select the **CUSTOMERS** tab on the side menu
- 2. Select a **SYSTEM** to open the system information page for that system
- 3. Select one of the following:
	- ê Select **AUTOMATION** to view a list of Z-Wave favorites and device types
	- ê Select **PROGRAMMING** to configure all programming settings
	- ê Select **PRINT PROGRAMMING** to print or save a copy of the programming sheet
	- ê Select **PROFILES** to edit profiles
	- ê Select **REMOTE UPDATE** to check for available firmware updates
	- ê Select **SCHEDULES** to edit schedules
- ê Select **SYSTEM ANALYTICS** to view system analytics
- ê Select **SYSTEM INFORMATION** to view system information
- ê Select **SYSTEM REPORTS** to create reports
- ê Select **SYSTEM STATUS** to view the status of the system
- ê Select **SYSTEM TESTS** to test the system's communication
- ê Select **USER CODES** to edit user codes

## **AUTO PROGRAMMING**

- 1. Select the **CUSTOMERS** tab on the side menu
- 2. Select a **CUSTOMER** to open the customer summary page
- 3. Select the **PLUS ICON** next to Systems
- 4. Enter a name for the system
- 5. Select the system type under the **SELECT A SYSTEM TYPE** drop-down menu
- 6. Select **AUTO-PROGRAMMING**
	- ê When Auto-Programming is selected, Pre-Program System will automatically be selected
- 7. Select the **INSTALLATION DATE**
- 8. Fill in the system's information and select a Virtual Keypad package
- 9. Select any additional features then press **SAVE**
- 10. Select **PROGRAMMING** to configure all programming settings
- 11. Select **SAVE TO DEALER ADMIN**

#### **PRE-PROGRAMMING**

- 1. Select the **CUSTOMERS** tab on the side menu
- 2. Select a **CUSTOMER** to open the customer summary page
- 3. Select the **PLUS ICON** next to Systems
- 4. Enter a name for the system
- 5. Select the system type under the **SELECT A SYSTEM TYPE** drop-down menu
- 6. Select **PRE-PROGRAMMING**
- 7. Select the **INSTALLATION DATE**
- 8. Fill in the system's information and select a Virtual Keypad package
- 9. Select any additional features then press **SAVE**
- 10. Select **PROGRAMMING** to configure all programming settings
- 11. Select **SAVE TO DEALER ADMIN**
- 12. Select **SEND ALL CHANGES** when the system comes online

## **TOOLS**

1. Select the **TOOLS** tab on the side menu

- 2. Select one of the following:
	- ê Select **BULK REMOTE UPDATE** to update multiple panel firmwares at once
	- ê Select **CELLULAR SUNSET** to generate a report that enables you to view all of your CDMA and HSPA modems
	- ê Select **MASS PROGRAMMING** to create a programming change that can be made to multiple panels at once
	- ê Select **TEMPLATES** to create a template that can be applied across multiple systems
		- 1. Select the **PLUS ICON** next to **TEMPLATES**
		- 2. Enter a name for the template
		- 3. Select a system type under the **SYSTEM TYPE** drop-down menu
		- 4. Select the tab on the side menu for each aspect of programming that should be added to the template
		- 5. Select the checkbox next to each aspect of programming that should be added to the template
		- 6. Edit the enabled fields as desired
		- 7. Select **SAVE TEMPLATE**
	- ê Select **MOBILE CREDENTIALS** to purchase credentials, view available credentials, and view purchase history
	- ê Select **REMOTE UPDATE DASHBOARD** to view a list of all systems and their update status
	- ê Select **REPORTING & ANALYTICS** to view analytics for your Dealer Admin and to run quick or custom reports
	- ê Select **SERVICE REQUEST DASHBOARD** to view all service requests
	- ê Access to the Service Request Dashboard and the ability to create, edit, and delete service requests is restricted to users with Admin authority.

# **SETTINGS**

#### Monitoring Center

- 1. Select the **SETTINGS** tab on the side menu
- 2. Select **MONITORING CENTER**
- 3. Follow these steps to add a Monitoring Center
	- ê Select the **PLUS ICON** next Monitoring Centers
	- ê Select your monitoring center under the Choose Integration drop-down menu
	- ê Select **ADD**
	- ê Fill in the login information for the Monitoring Center then press **SAVE**
- 4. Follow these steps to add a Receiver
	- ê Select the **PLUS ICON** next to Receivers
	- ê Fill in the receiver information
	- ê Press **SAVE**

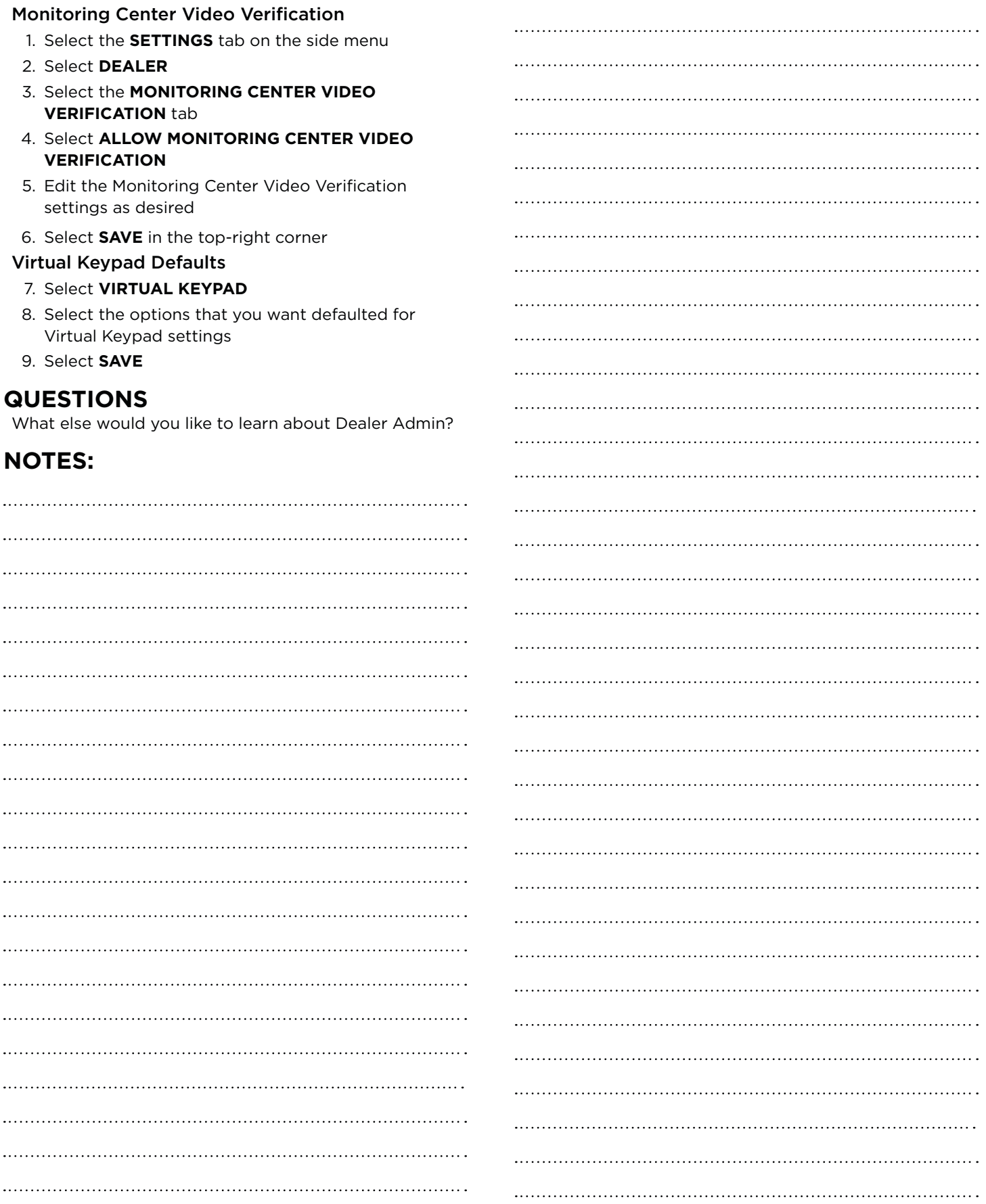